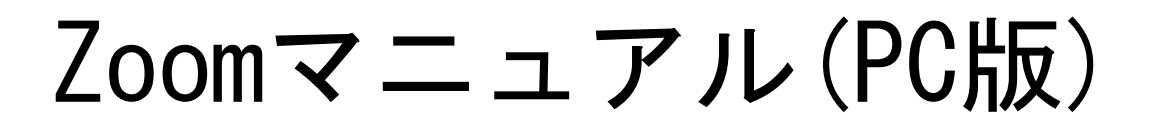

zoor

ZOOM(ズーム)とは、パソコンやスマートフォンなどのデバイスを 使って、ミーティングやセミナーにオンラインで参加できるアプリです

#### ■**Zoom**に参加するために必要な機材

・ウェブカメラ

・マイク (ウェブカメラに内蔵されているマイクでもOKです)

・スピーカー (ヘッドセットやイヤホンでOKです)

ノートパソコンやデスクトップ型パソコンには、カメラ・マイク機器が内蔵されているタイプも あります。機器が内蔵されていない場合は、必要に応じて別途ご準備ください。

#### ※注意点

接続に必要な通信料は、参加者の負担となります。ネットワークはWi-Fi環境での接続 をお勧めします。

# 目 次 1.事前準備(アプリのダウンロード)・・・・・・・・・・・・・・・・・・・・・・・・・ P.1 2.Zoomミーティングに参加・・・・・・・・・・・・・・・・・・・・・・・・・・・・・・・・ P.2 3.名前変更 ・・・・・・・・・・・・・・・・・・・・・・・・・・・・・・・・・・・・・・・・・・・・ P.4 4.アンケート入力・・・・・・・・・・・・・・・・・・・・・・・・・・・・・・・・・・・・・・・・ P.5

## 1. 事前準備(アプリのダウンロード)

(1)下記のURLにアクセスし、「ダウンロード」をクリックし、アプリをダウンロードしてください。 Zoomが既にインストールされている場合は「2. Zoomミーティングに参加」からスタートします。

URL:「<https://zoom.us/download>」

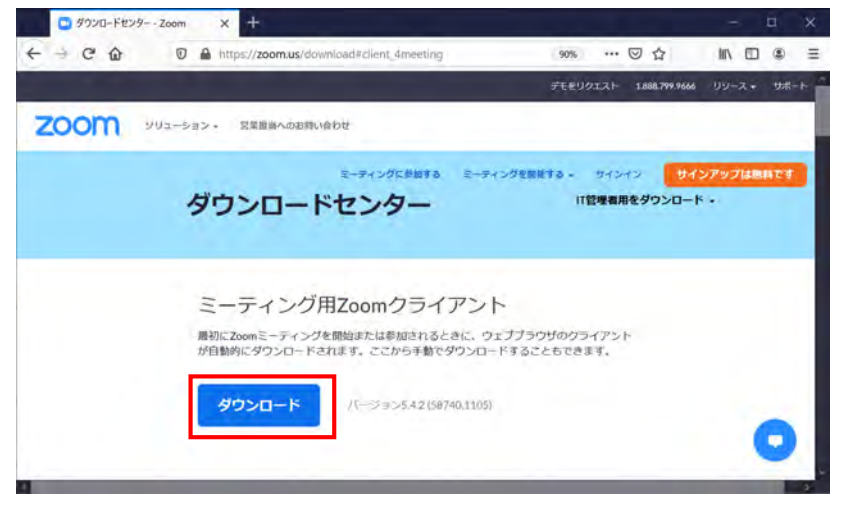

ティングに参加

サインイン

バージョン: 5.4.2 (58740.1105)

(2)「ZoomInstalle.exe」をクリックし、「ファイルを保存」→「実行」の順に操作を行ってください。

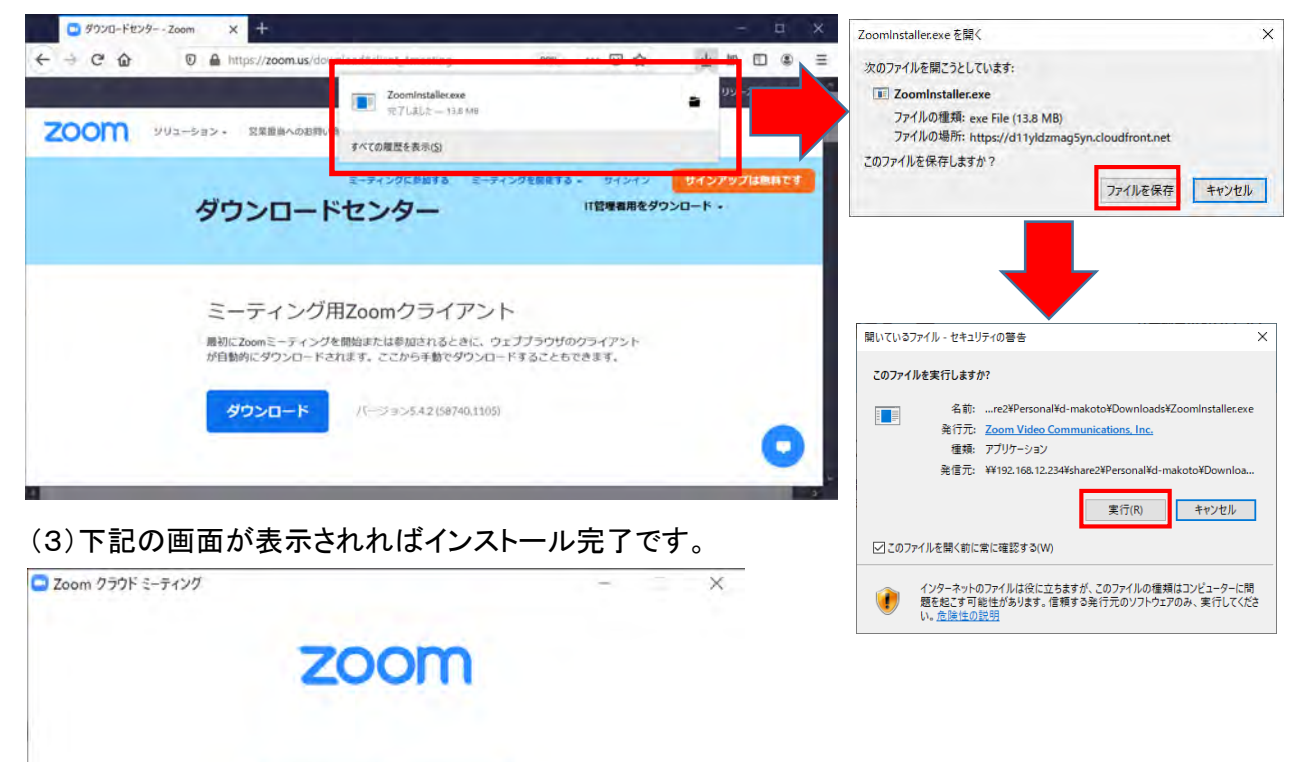

報告会へ参加するにあたっては、Zoom に【登録】したり、 【サインイン】する必要はありません。

#### 2. Zoomミーティングに参加

(1)高知県立大学より送付されたメールに記載されている「接続用URL」をクリックし、Zoomミー

ティングに参加します。

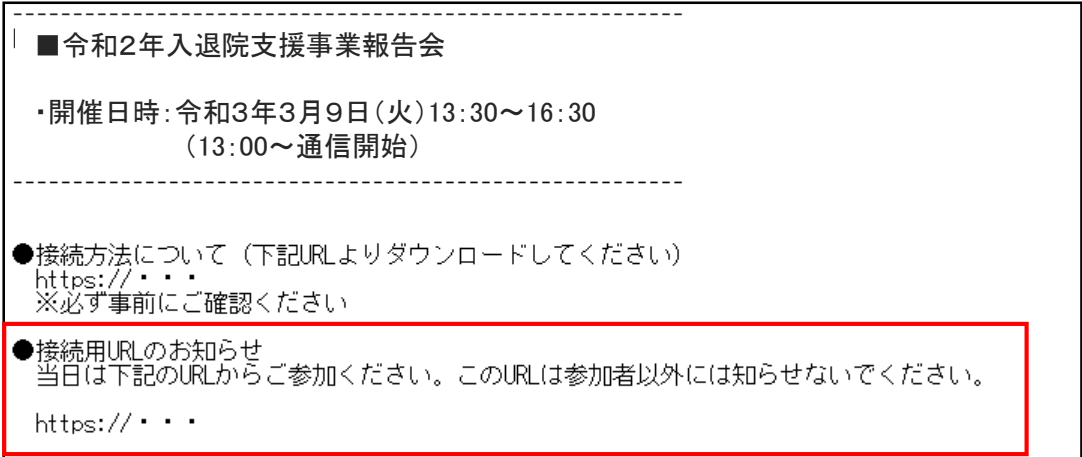

(2)Zoomが立ち上がります。起動しない場合は、「ミーティングを起動」をクリックします。

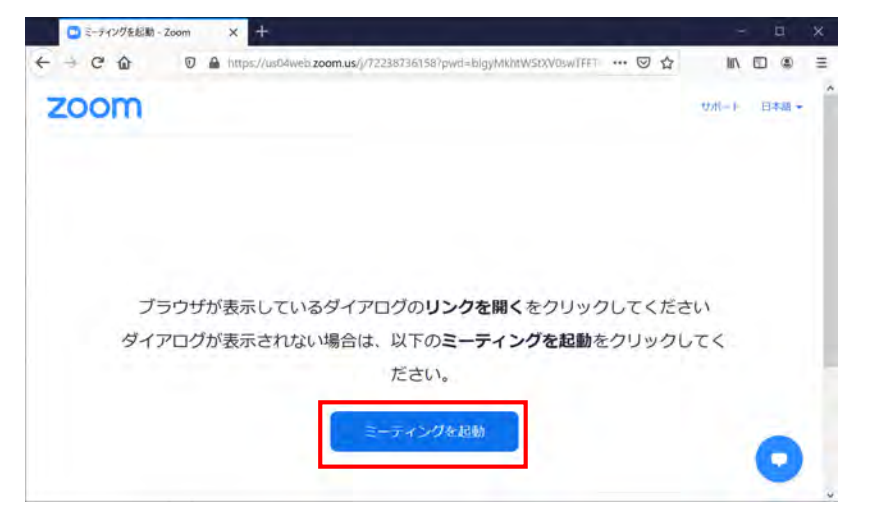

(3)Zoomが起動し、「名前」の入力画面が表示された時は次のように入力していただき、③「ミー ティングに参加する」をクリックします。既に名前を登録済みの場合は表示されませんので、P.4 「名前変更」より変更してください。

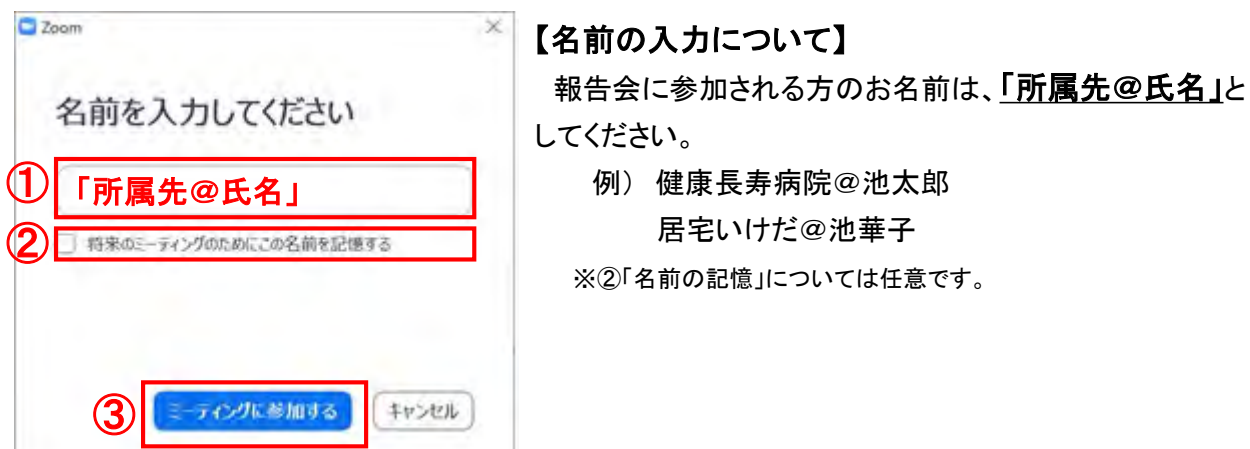

(4)「オーディオに接続」画面より、「コンピューターでオーディオに参加」をクリックします。

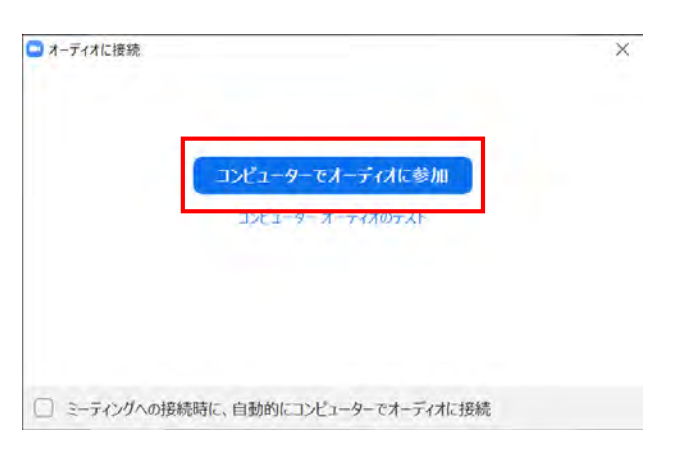

(5)音声とカメラ機能がOFF(アイコンに赤線が入っている状態)になっていることを確認して、 Zoomへの接続完了です。

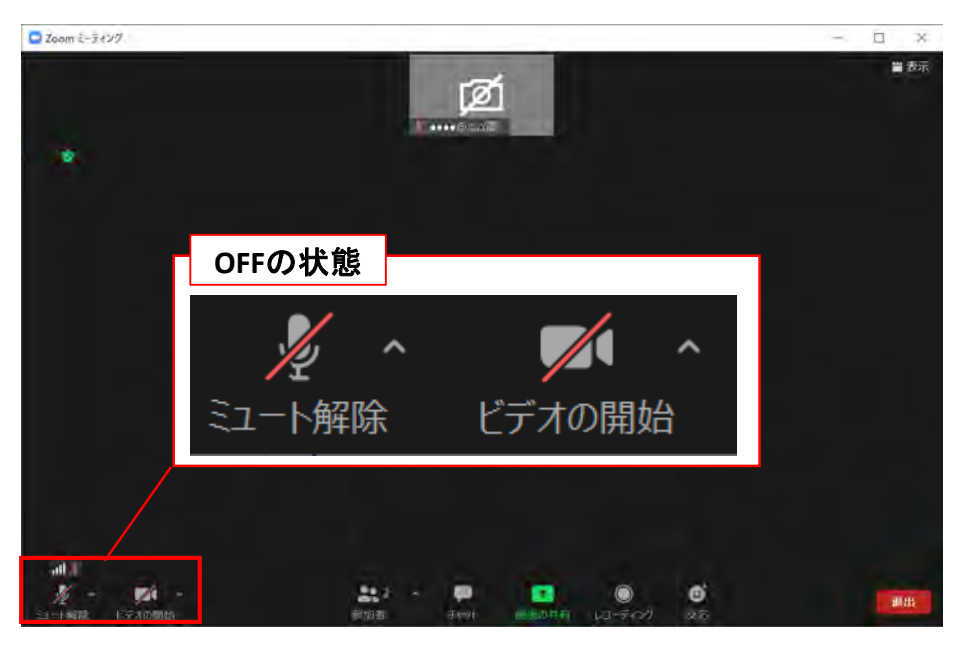

(6)報告会終了後は、「退出」ボタンをクリックして終了してください。

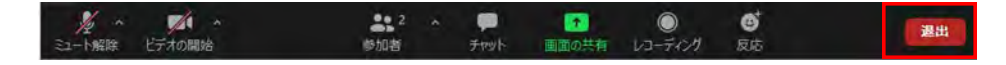

### 3.名前変更

名前変更の操作方法です。メニューの①「参加者」をクリックすると参加者の情報が表示されます。自分の 名前にカーソルを当て、②「詳細」をクリックし、③「名前の変更」を選択します。④「名前の変更」画面から 「所属先@氏名」に変更して、⑤「OK」をクリックすれば変更完了です。

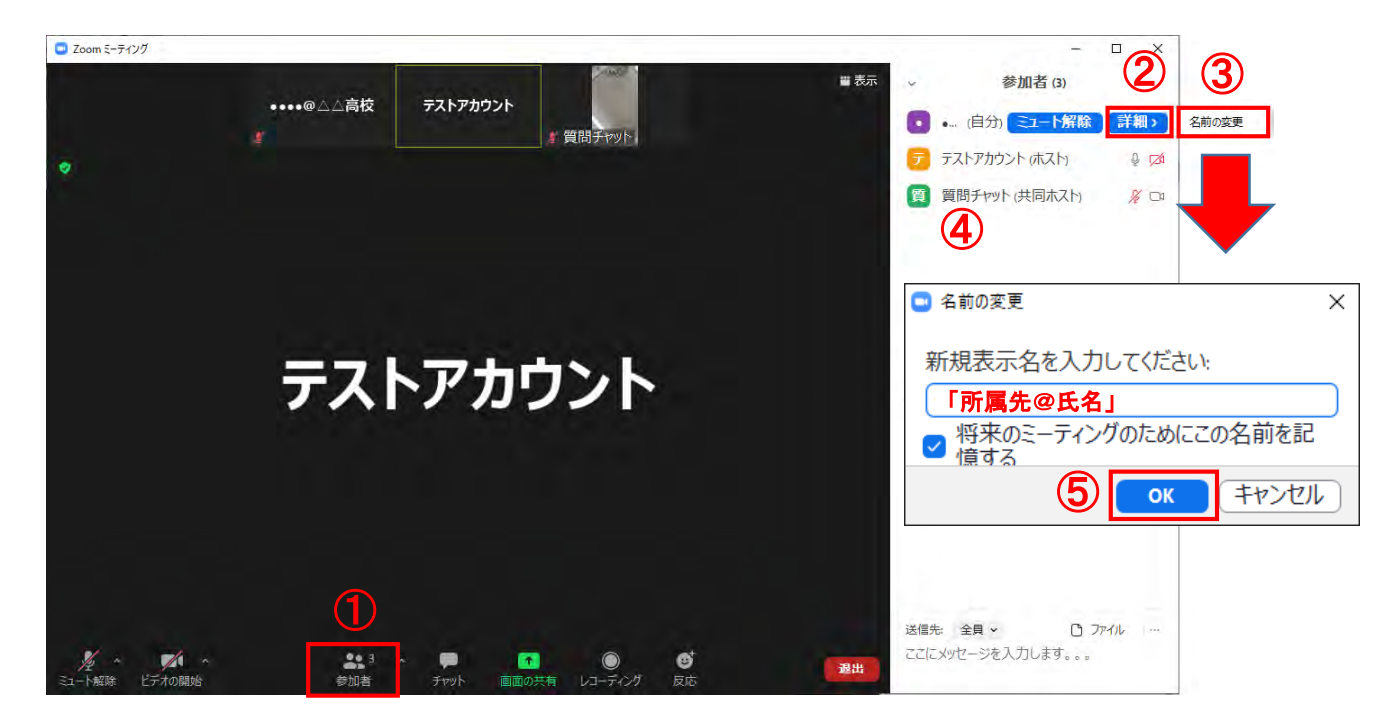

#### 【名前の入力について】

報告会に参加される方のお名前は、「所属先@氏名」としてください。

例) 健康長寿病院@池太郎 居宅いけだ@池華子

※「名前の記憶」については任意です。

## 4.アンケート入力

終了後はアンケートへご協力をお願いしています。

事務局より送付されたメールに記載されている「アンケート用URL」をクリックし、アンケートへの 回答をお願いします。

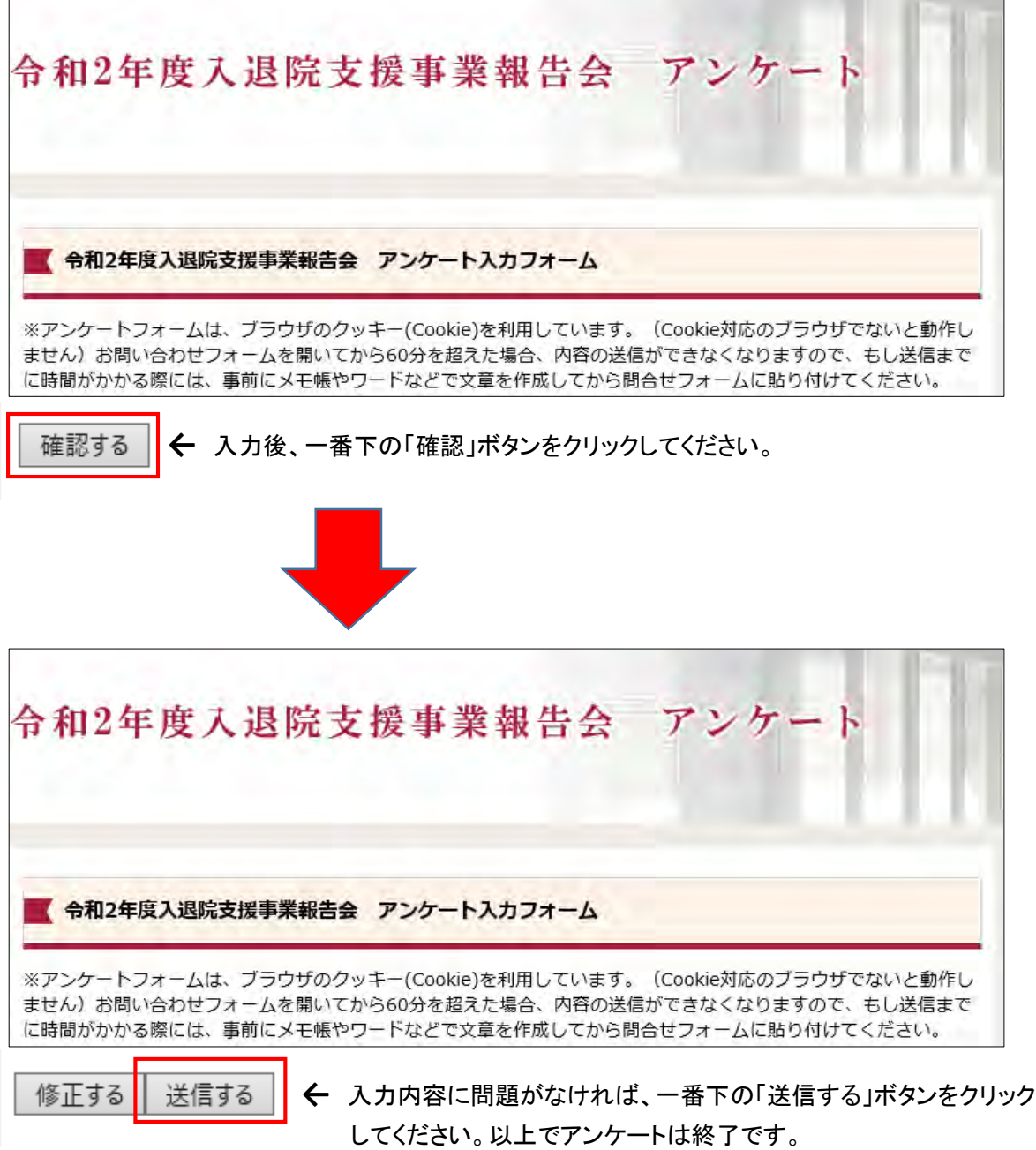